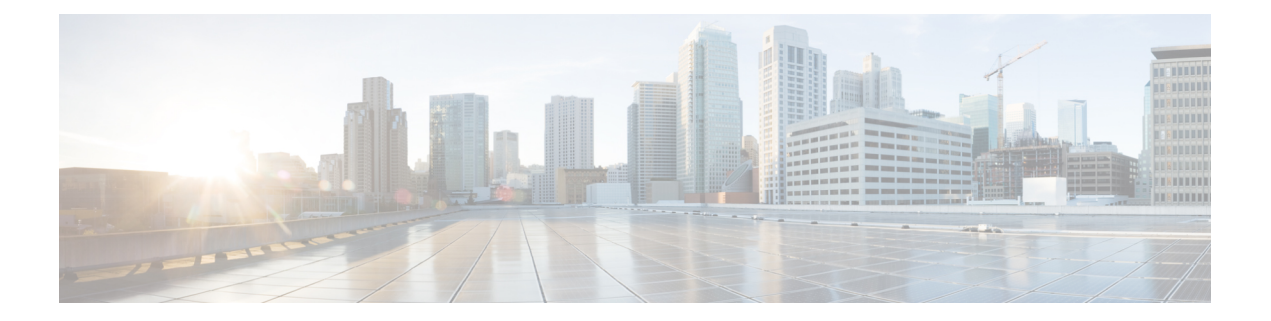

# **Deploy Wide Area Bonjour on Cisco SD-Access Networks**

- About Wide Area Bonjour on Cisco [SD-Access](#page-0-0) Networks, on page 1
- Cisco [SD-Access](#page-0-1) LAN and Wireless Fabric Mode, on page 1
- Cisco [SD-Access](#page-4-0) with Policy Extended Node LAN and Wireless Local Mode, on page 5
- Cisco SD-Access with Policy Extended Node LAN and Wireless [FlexConnect](#page-7-0) Local Switching Mode, on [page](#page-7-0) 8

# <span id="page-0-0"></span>**About Wide Area Bonjour on Cisco SD-Access Networks**

The Cisco Wide Area Bonjour application supports various types of Cisco SD-Access wired and wireless LAN network deployment models. This chapter provides step-by-step instructions to implement global service filter policies in the Cisco Wide Area Bonjour application, enabling network-wide service routing functions for virtual network environments, without extending the Layer 2 flood boundary.

# <span id="page-0-1"></span>**Cisco SD-Access LAN and Wireless Fabric Mode**

This section provides step-by-step global configuration policy guidelines to enable Wide Area Bonjour between Fabric-Edge LAN switches providing Bonjour services, such as wired printers to remotely connected wireless users connected over Fabric-enabled wireless networks.

The following figure shows a reference network topology for Cisco SD-Access LAN and Fabric mode wireless networks with Bonjour source and receiver in virtual network environments.

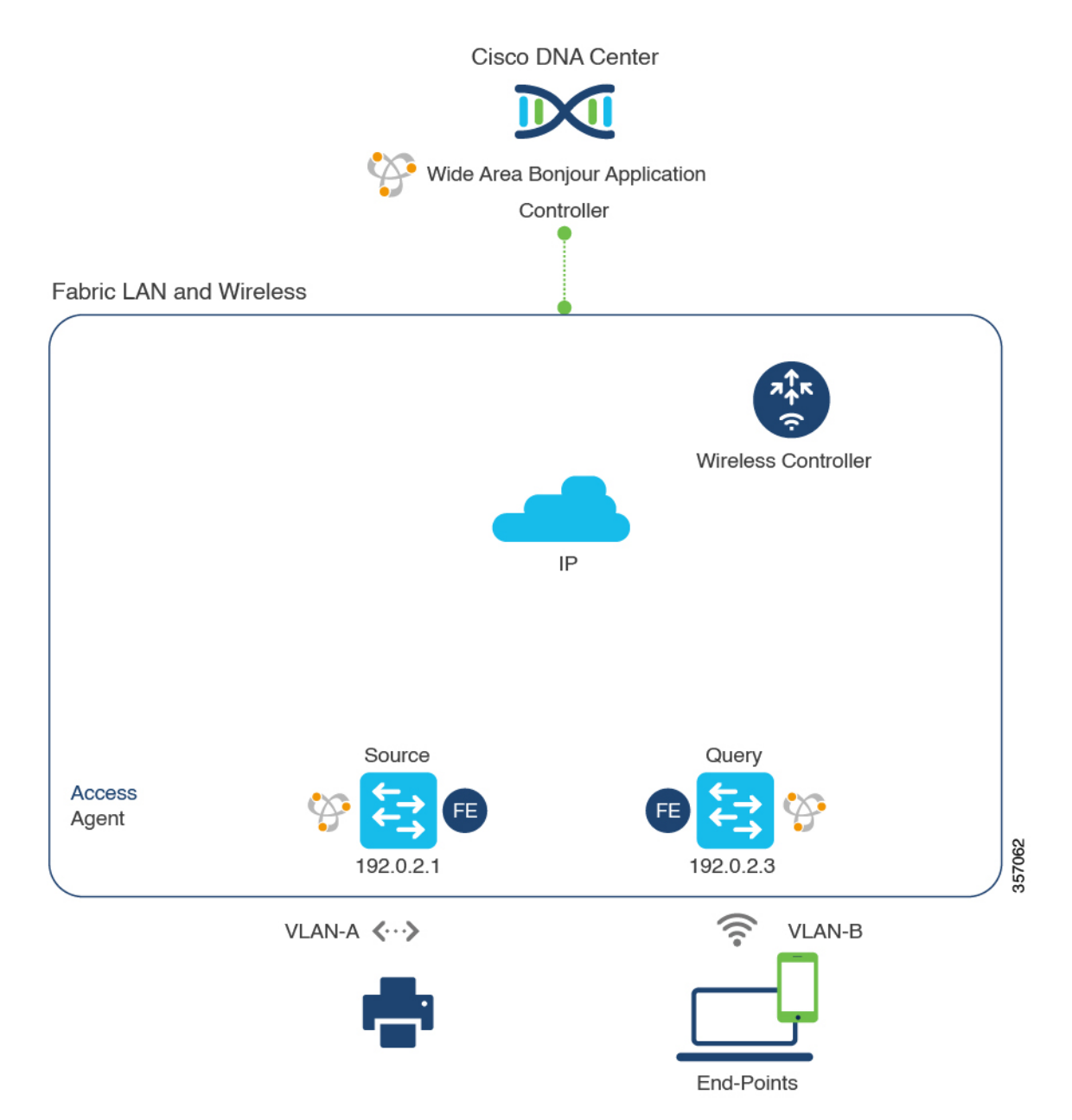

### **Figure 1: Cisco SD-Access LAN and Fabric-Enabled Wireless Virtual Network Service Routing**

For more information about the Cisco Catalyst 9800 Series Wireless Controller, see the Cisco [Catalyst](https://www.cisco.com/c/en/us/td/docs/wireless/controller/9800/17-3/config-guide/b_wl_17_3_cg.html) 9800 Series Wireless Controller Software [Configuration](https://www.cisco.com/c/en/us/td/docs/wireless/controller/9800/17-3/config-guide/b_wl_17_3_cg.html) Guide, Cisco IOS XE Amsterdam 17.3.x.

### <span id="page-1-0"></span>**Create Service Filters for Cisco SD-Access LAN and Wireless Fabric Mode**

This section lists the general steps to implement global service filters, which permit the Cisco Wide Area Bonjour application to dynamically discover and distribute service information between trusted Cisco Catalyst SDG agent switches across IP networks.

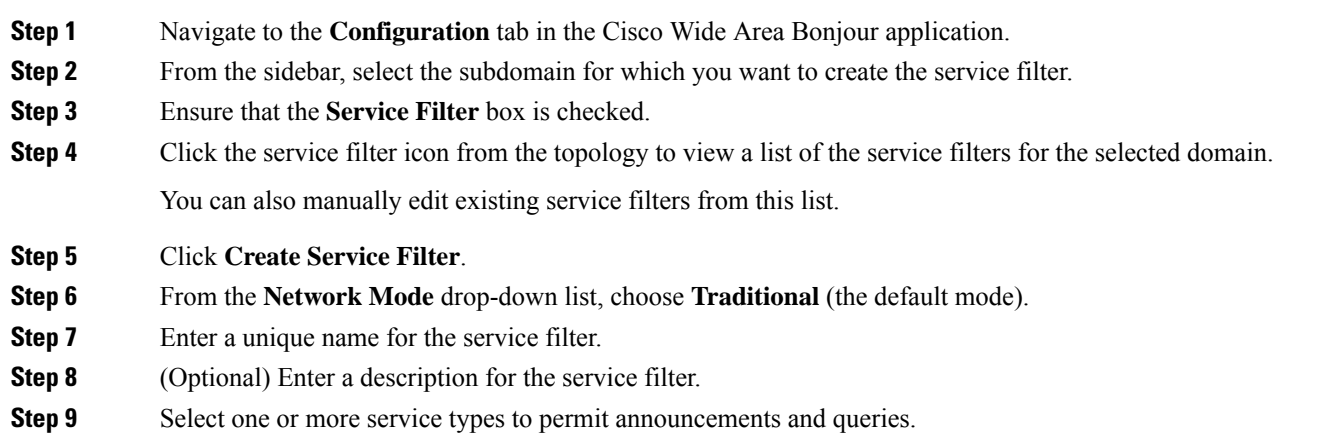

<span id="page-2-0"></span>**Step 10** Enable or disable service filters after creating them. By default, the service filters are enabled.

## **Configure Source SDG Agents in Cisco SD-Access LAN and Wireless Fabric Mode**

This section lists the additional configuration steps to enable discovering wired printer sources from the LAN Fabric-Edge Switch-1 in an SDG agent role. The wired printer can be discovered by remotely connected wireless users from the Fabric-Edge LAN Switch-2 in an SDG agent role.

A unidirectionalservice filter allows network-wide service discovery for operation and management purposes. However, the services can't be distributed across an IP network unless you configure a query SDG agent. For steps to configure a query SDG agent, see Configure Query SDG Agents for Cisco [SD-Access](#page-3-0) LAN and [Wireless](#page-3-0) Fabric Mode, on page 4.

### **Before you begin**

Ensure that you've completed the steps in Create Service Filters for Cisco [SD-Access](#page-1-0) LAN and Wireless Fabric [Mode,](#page-1-0) on page 2.

- **Step 1** Click **Add** in the upper-right corner of the window.
- **Step 2** Click the radio button to select a source SDG agent. By default, the source radio button is selected.
- **Step 3** From the **SDG Agent/IP** drop-down list, choose an SDG agent (192.0.2.1) that announces the services (printer).
- **Step 4** If you're using a policy extended node, choose **Peer** from the **Service Layer** drop-down list. If you're not using a policy extended node, choose **Local**.
- **Step 5** Uncheck the **Any** check box. By default, this check box is unchecked.
- **Step 6** Select the source VLAN (Vlan-A) to discover services (printer) from a specific network.
- **Step 7** Enable or disable a service from a selected IPv4 subnet. By default, this is enabled.
- **Step 8** Enable or disable a service from a selected IPv6 subnet. By default, this is enabled.
- **Step 9** For **Location Group**, do one of the following:
	- To accept services from any location group, check the check box.
	- To accept services from location group 0, choose **Default** from the drop-down list.
- To use a custom location group ID, choose **Custom** from the drop-down list and enter the location group ID. The valid range is from 1 to 4096.
- **Step 10** (Optional) Click **Add Next** to add more source SDG agents. (Repeat the preceding steps.)
- **Step 11** Click **DONE**.
- **Step 12** Click **CREATE**.

## <span id="page-3-0"></span>**Configure Query SDG Agents for Cisco SD-Access LAN and Wireless Fabric Mode**

This section lists the additional configuration steps to distribute services to query SDG agents, based on a policy.

For instructions to configure a source SDG agent, see Configure Source SDG Agents in Cisco [SD-Access](#page-2-0) LAN and [Wireless](#page-2-0) Fabric Mode, on page 3.

#### **Before you begin**

Ensure that you've completed the steps in Create Service Filters for Cisco [SD-Access](#page-1-0) LAN and Wireless Fabric [Mode,](#page-1-0) on page 2.

- **Step 1** Click **Add** in the upper-right corner of the window.
- **Step 2** Click the radio button to select a query SDG agent. By default, the source radio button is selected.
- **Step 3** From the **SDG** Agent/IP drop-down list, choose an SDG agent (192.0.2.3) that receives queries for the services (Printer).
- **Step 4** From the **Service Layer** drop-down list, choose **Local**.
- **Step 5** Ensure that the **Any** check box is unchecked. By default, this is enabled.
- **Step 6** Select the query VLAN (Vlan-B) to distribute services (printer) to a specific network.
- **Step 7** Enable or disable services from the selected query IPv4 subnet. By default, this is enabled.
- **Step 8** Enable or disable services from the selected query IPv6 subnet. By default, this is enabled.
- **Step 9** For **Location Group**, do one of the following:
	- To accept services from any location group, check the check box.
	- To accept services from location group 0, choose **Default** from the drop-down list.
	- To use a custom location group ID, choose **Custom** from the drop-down list and enter the location group ID. The valid range is from 1 to 4096.
- **Step 10** (Optional) Click **Add Next** to add more query agents. (Repeat the preceding steps.)
- **Step 11** Click **DONE**.
- **Step 12** Click **CREATE**.

Ш

# <span id="page-4-0"></span>**Cisco SD-Access with Policy Extended Node LAN and Wireless Local Mode**

This section provides step-by-step global configuration policy guidelines to enable Wide Area Bonjour between the Cisco SD-Access LAN with a policy extended node in Layer 2 access providing Bonjour services (such as wired printers) to users connected over wireless networks with Cisco wireless access points in local mode.

The following figure illustrates reference network topologies for Cisco SD-Access with Policy Extended Node LAN and wireless Local mode networks with Bonjour source and receiver devices across the fabric and external IP networks.

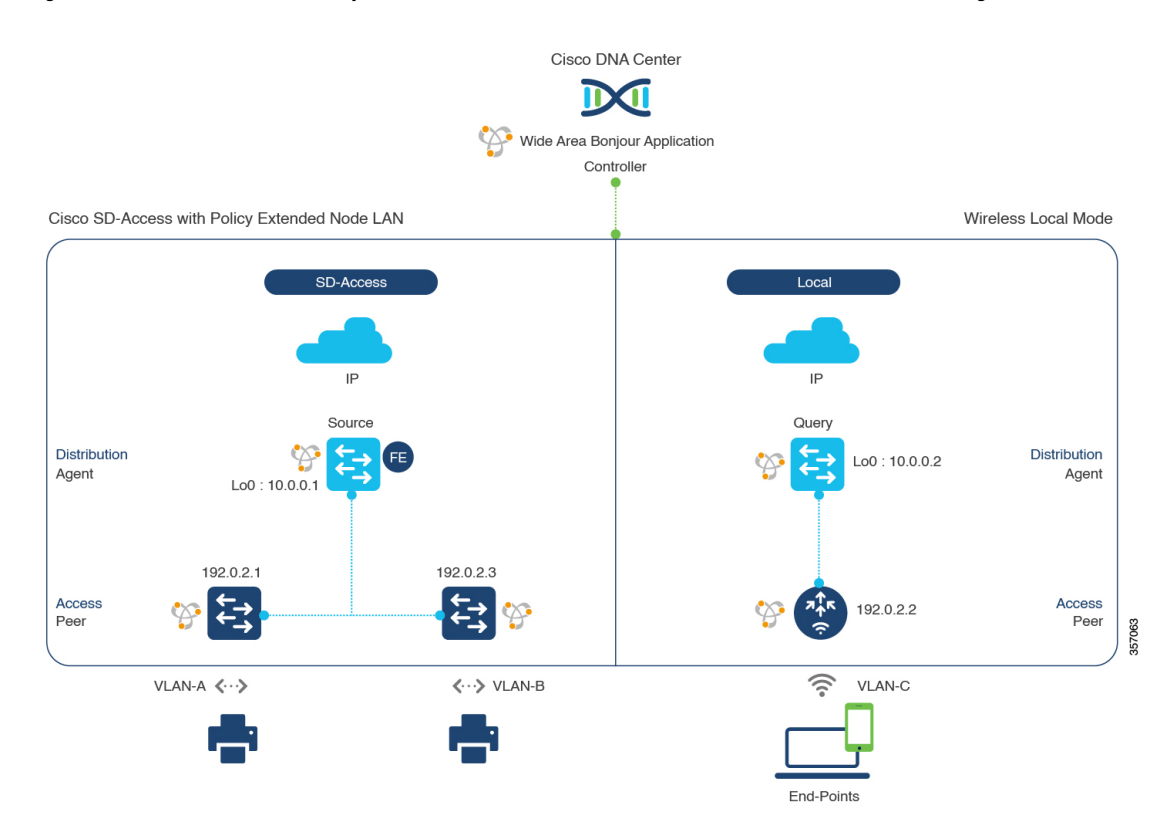

#### **Figure 2: Cisco SD-Access with Policy Extended Node LAN and Wireless Local Mode Network Service Routing**

For more information about the Cisco Catalyst 9800 Series Wireless Controller configuration guidelines, see the *Cisco Catalyst 9800 Series Wireless Controller Software [Configuration](https://www.cisco.com/c/en/us/td/docs/wireless/controller/9800/17-3/config-guide/b_wl_17_3_cg.html) Guide, Cisco IOS XE Amsterdam [17.3.x](https://www.cisco.com/c/en/us/td/docs/wireless/controller/9800/17-3/config-guide/b_wl_17_3_cg.html)*.

## <span id="page-4-1"></span>**Configure Service Filters for Cisco SD-Access with Policy Extended Node LAN and Wireless Local Mode**

This section lists the general steps to implement global service filters, which permit the Cisco Wide Area Bonjour application to dynamically discover and distribute service information between trusted Cisco Catalyst SDG agent switches across IP networks.

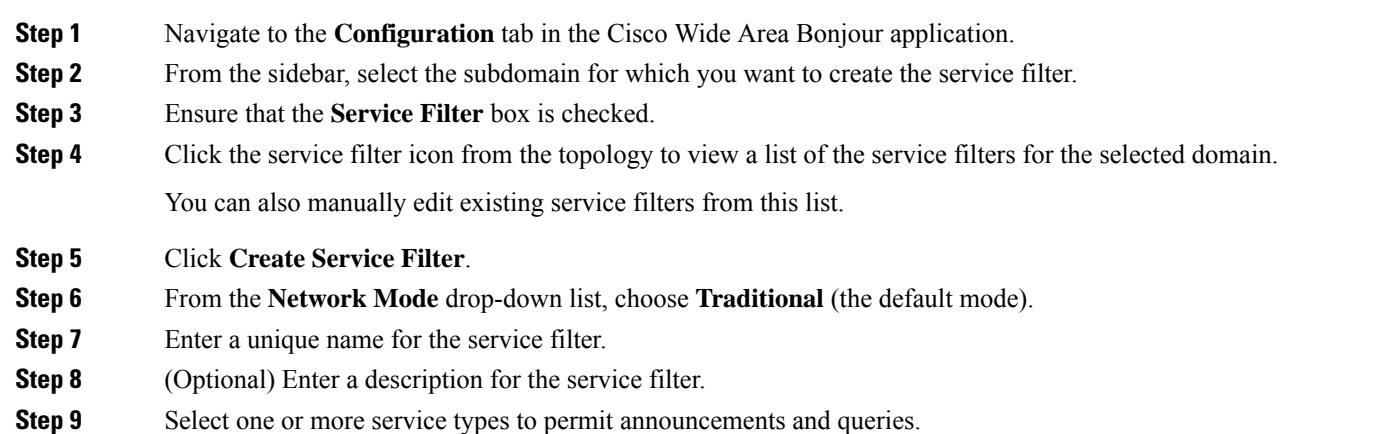

<span id="page-5-0"></span>**Step 10** Enable or disable service filters after creating them. By default, the service filters are enabled.

# **Configure Source SDG Agents for Cisco SD-Access with Policy Extended Node LAN and Wireless Local Mode**

This section lists the additional configuration steps to enable discovering wired printer sources from the LAN Fabric-Edge Switch-1 in an SDG agent role. The wired printer can be discovered by remotely connected wireless users from the Fabric-Edge LAN Switch-2 in an SDG agent role.

A unidirectionalservice filter allows network-wide service discovery for operation and management purposes. However, the services can't be distributed across the IP network unless you configure a query SDG agent. For steps to configure a query SDG agent, see Configure Query SDG Agents for Cisco [SD-Access](#page-6-0) with Policy [Extended](#page-6-0) Node LAN and Wireless Local Mode, on page 7.

### **Before you begin**

Ensure that you've completed the steps in Configure Service Filters for Cisco SD-Access with Policy Extended Node LAN and [Wireless](#page-4-1) Local Mode, on page 5.

- **Step 1** Click **Add** in the upper-right corner of the window.
- **Step 2** Click the radio button to select a source SDG agent. By default, the source radio button is selected.
- **Step 3** From the **SDG Agent/IP** drop-down list, choose an SDG agent (192.0.2.1) that announces the services (printer).
- **Step 4** From the **Service Layer** drop-down list, choose **Peer**.
- **Step 5** Uncheck the **Any** check box. By default, this check box is unchecked.
- **Step 6** Select the source VLAN (Vlan-A) to discover services (printer) from a specific network.
- **Step 7** Enable or disable a service from a selected IPv4 subnet. By default, this is enabled.
- **Step 8** Enable or disable a service from a selected IPv6 subnet. By default, this is enabled.
- **Step 9** For **Location Group**, do one of the following:
	- To accept services from any location group, check the check box.
	- To accept services from location group 0, choose **Default** from the drop-down list.
- To use a custom location group ID, choose **Custom** from the drop-down list and enter the location group ID. The valid range is from 1 to 4096.
- **Step 10** (Optional) Click the **Add Next** button to add more source SDG agents. (Repeat the preceding steps.)
- **Step 11** Click **DONE**.

**Step 12** Click **CREATE**.

## <span id="page-6-0"></span>**Configure Query SDG Agents for Cisco SD-Access with Policy Extended Node LAN and Wireless Local Mode**

This section lists the additional configuration steps to distribute services to query SDG agents, based on a policy.

For instructions to configure a source SDG agent, see Configure Source SDG Agents for Cisco [SD-Access](#page-5-0) with Policy [Extended](#page-5-0) Node LAN and Wireless Local Mode, on page 6.

#### **Before you begin**

Ensure that you've completed the steps in Configure Service Filters for Cisco SD-Access with Policy Extended Node LAN and [Wireless](#page-4-1) Local Mode, on page 5.

- **Step 1** Click **Add** in the upper-right corner of the window.
- **Step 2** Click the radio button to select a source SDG agent. By default, the source radio button is selected.
- **Step 3** From the **SDG Agent/IP** drop-down list, choose an SDG agent (10.0.0.2) that announces the services (printer).
- **Step 4** From the **Service Layer** drop-down list, choose **Peer**.
- **Step 5** Uncheck the **Any** check box. By default, this check box is unchecked.
- **Step 6** Select the source VLAN (Vlan-C) to discover services (printer) from a specific network.
- **Step 7** Enable or disable a service from a selected IPv4 subnet. By default, this is enabled.
- **Step 8** Enable or disable a service from a selected IPv6 subnet. By default, this is enabled.
- **Step 9** Enter the service peer IPv4 address (192.0.2.2).
- **Step 10** Click the plus icon to add more service peers (192.0.2.4). Check the **Any** check box to accept services from any peer on the selected VLAN.
- **Step 11** For **Location Group**, do one of the following:
	- To accept services from any location group, check the check box.
	- To accept services from location group 0, choose **Default** from the drop-down list.
	- To use a custom location group ID, choose **Custom** from the drop-down list and enter the location group ID. The valid range is from 1 to 4096.
- **Step 12** (Optional) Click **Add Next** to add more source SDG agents. (Repeat the preceding steps.)
- **Step 13** Click **DONE**.
- **Step 14** Click **CREATE**.

### **What to do next**

Create a new reverse service filter to permit Printer service discovery from source Fabric-Edge 10.0.0.2 and peer 192.0.2.2, and distribute the service to remote querying Fabric-Edge SDG agent 10.0.0.1 and wireless users connected to peer 192.0.2.3.

# <span id="page-7-0"></span>**Cisco SD-Access with Policy Extended Node LAN and Wireless FlexConnect Local Switching Mode**

This section provides step-by-step global configuration policy guidelines to enable Wide Area Bonjour on Cisco SD-Access with Policy Extended Node LAN providing Bonjour services (such as wired printers) to local or remote wireless users connected over wireless networks with Cisco wireless access points in FlexConnect Local Switching mode.

The following figure illustrates reference network topologies for Cisco SD-Access with Policy Extended Node LAN and wireless FlexConnect Local Switching mode networks with Bonjour source and receiver in virtual network environment.

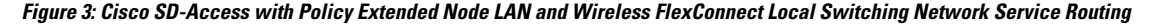

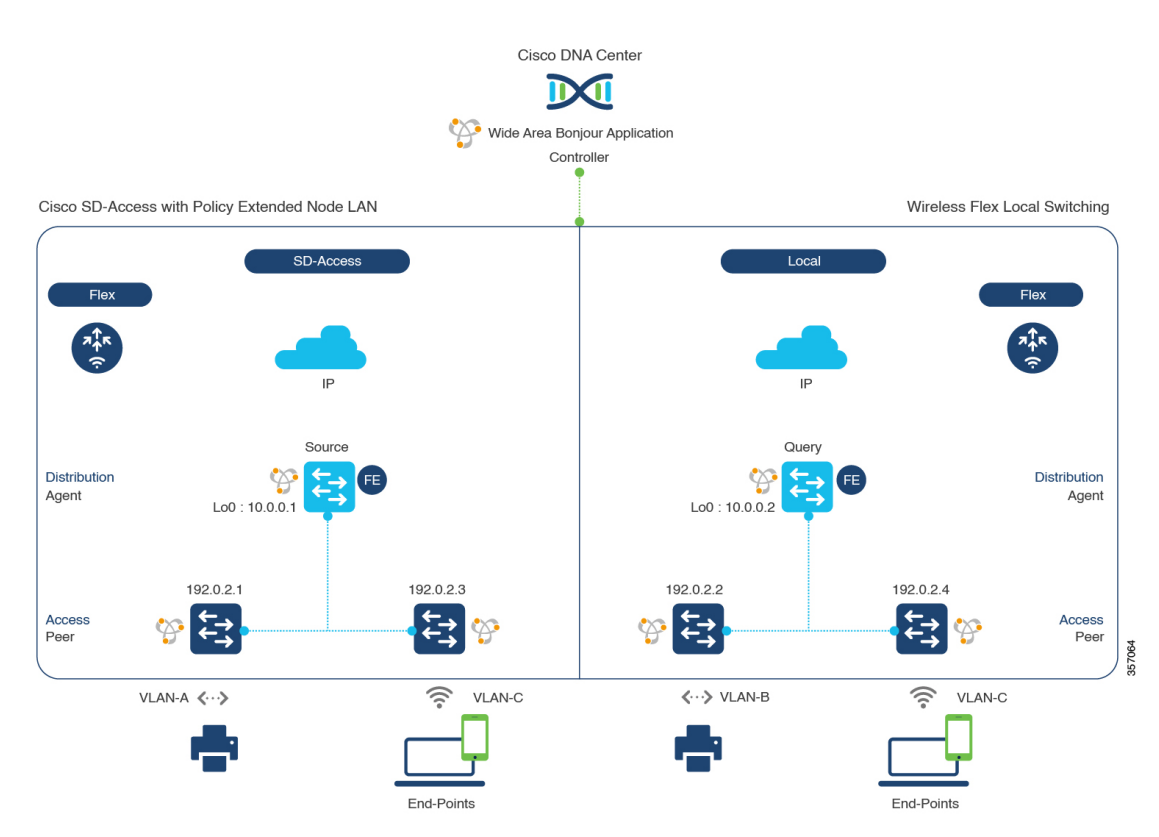

# <span id="page-8-0"></span>**Configure Service Filters for Cisco SD-Access with Policy Extended Node LAN and Wireless FlexConnect Local Switching Mode**

This section lists the general steps to implement global service filters, which permit the Cisco Wide Area Bonjour application to dynamically discover and distribute service information between trusted Cisco Catalyst SDG agent switches across IP networks.

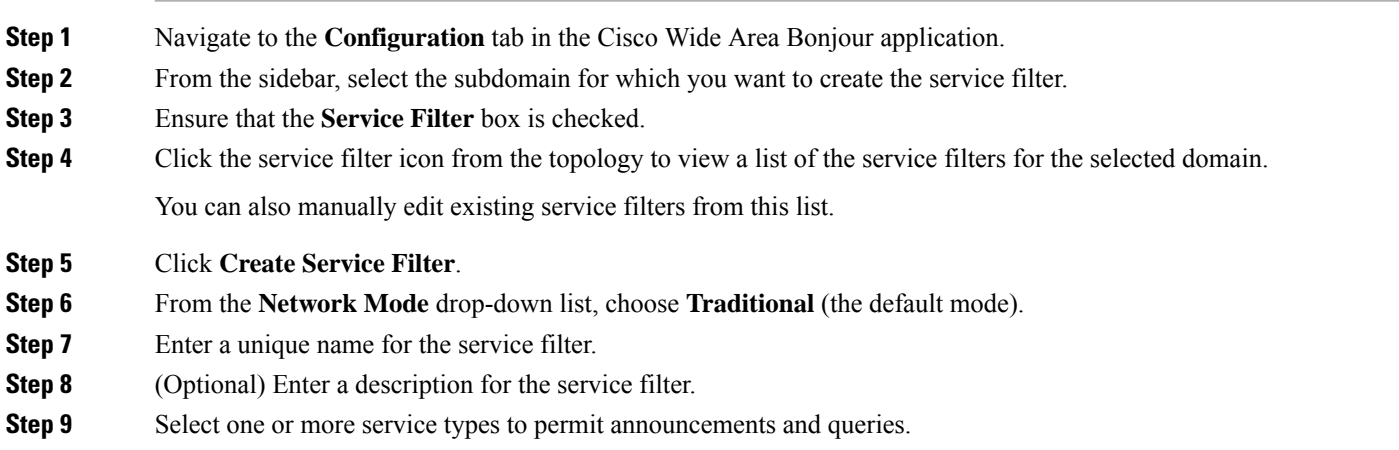

**Step 10** Enable or disable service filters after creating them. By default, the service filters are enabled.

# **Configure Source SDG Agents for Cisco SD-Access with Policy Extended Node LAN and Wireless FlexConnect Local Switching Mode**

This section lists the additional configuration steps to enable discovering wired printer sources from the Fabric-Edge SDG agent LAN Distribution Block-1 switches paired with Layer 2 Catalyst switches in a service-peer role.

A unidirectionalservice filter allows network-wide service discovery for operation and management purposes. However, the services can't be distributed across an IP network unless you configure the query SDG agents. For steps to configure a query SDG agent, see Create Query SDG Agents for Cisco [SD-Access](#page-9-0) with Policy Extended Node LAN and Wireless [FlexConnect](#page-9-0) Local Switching Mode, on page 10.

### **Before you begin**

Ensure that you've completed the steps in Configure Service Filters for Cisco SD-Access with Policy Extended Node LAN and Wireless [FlexConnect](#page-8-0) Local Switching Mode, on page 9.

- **Step 1** Click **Add** in the upper-right corner of the window.
- **Step 2** Click the radio button to select a source SDG agent. By default, the source radio button is selected.
- **Step 3** From the **SDG Agent/IP** drop-down list, choose an SDG agent (10.0.0.1) that announces the services (printer).
- **Step 4** From the **Service Layer** drop-down list, choose **Peer**.
- **Step 5** Uncheck the **Any** check box. By default, this check box is unchecked.
- **Step 6** Select the source VLAN (Vlan-A and Vlan-B) to discover services (printer) from a specific network.
- **Step 7** Enable or disable a service from a selected IPv4 subnet. By default, this is enabled.
- **Step 8** Enable or disable a service from a selected IPv6 subnet. By default, this is enabled.
- **Step 9** Enter the service peer IPv4 address (192.0.2.1). Click the plus icon to add more peers (192.0.2.3). Select **Any** to accept services from any peer on the selected VLAN.
- **Step 10** For **Location Group**, do one of the following:
	- To accept services from any location group, check the check box.
	- To accept services from location group 0, choose **Default** from the drop-down list.
	- To use a custom location group ID, choose **Custom** from the drop-down list and enter the location group ID. The valid range is from 1 to 4096.
- **Step 11** (Optional) Click **Add Next** to add more source SDG agents. (Repeat the preceding steps.)
- **Step 12** Click **DONE**.
- <span id="page-9-0"></span>**Step 13** Click **CREATE**.

## **Create Query SDG Agents for Cisco SD-Access with Policy Extended Node LAN and Wireless FlexConnect Local Switching Mode**

This section lists the next configuration steps to distribute services to query SDG agents, based on a policy.

### **Before you begin**

Ensure that you've completed the steps in Configure Service Filters for Cisco SD-Access with Policy Extended Node LAN and Wireless [FlexConnect](#page-8-0) Local Switching Mode, on page 9.

- **Step 1** Click **Add** in the upper-right corner of the window.
- **Step 2** Click the radio button to select a source SDG agent. By default, the source radio button is selected.
- **Step 3** From the **SDG Agent/IP** drop-down list, choose an SDG agent (10.0.0.2) that announces the services (printer).
- **Step 4** From the **Service Layer** drop-down list, choose **Peer**.
- **Step 5** Uncheck the **Any** check box. By default, this check box is unchecked.
- **Step 6** Select the source VLAN (Vlan-C) to discover services (printer) from a specific network.
- **Step 7** Enable or disable a service from a selected IPv4 subnet. By default, this is enabled.
- **Step 8** Enable or disable a service from a selected IPv6 subnet. By default, this is enabled.
- **Step 9** Enter the service peer IPv4 address (192.0.2.2).
- **Step 10** Click the plus icon to add more service peers (192.0.2.4). Check the **Any** check box to accept services from any peer on the selected VLAN.
- **Step 11** For **Location Group**, do one of the following:
	- To accept services from any location group, check the check box.
	- To accept services from location group 0, choose **Default** from the drop-down list.
	- To use a custom location group ID, choose **Custom** from the drop-down list and enter the location group ID. The valid range is from 1 to 4096.
- **Step 12** (Optional) Click **Add Next** to add more source SDG agents. (Repeat the preceding steps.)
- **Step 13** Click **DONE**.

### **Step 14** Click **CREATE**.

### **What to do next**

Create a new reverse service filter configuration to permit service discovery from the source Fabric-Edge 10.0.0.2 and peer 192.0.2.2, and distribute the service to a remote querying Fabric-Edge SDG agent 10.0.0.1 and wireless users connected to the peer 192.0.2.3.

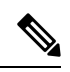

**Note**

The Cisco Catalyst 9800 Series Wireless Controller with FlexConnect Access-Point in Local Switching mode doesn't require any mDNS configuration settings.

I

Create Query SDG Agents for Cisco SD-Access with Policy Extended Node LAN and Wireless FlexConnect Local Switching Mode